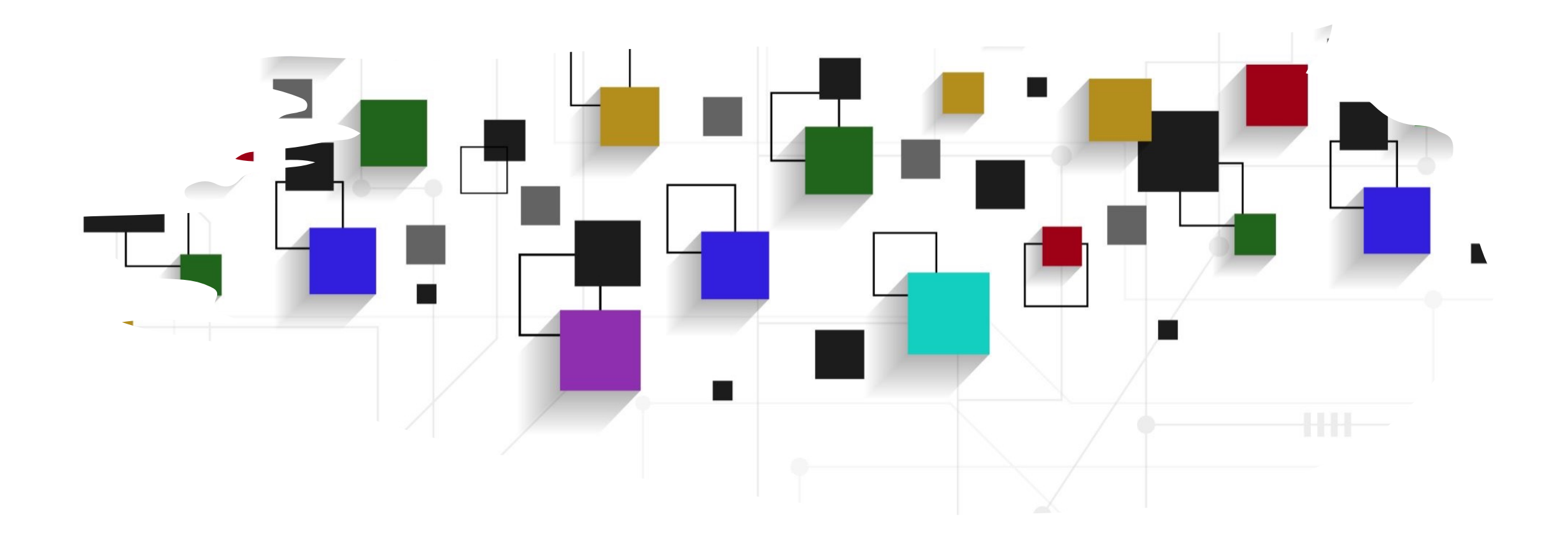

#### CogLab: Anatomy of an Experiment WEEK 3

## recap: Sep 7, 20[23](https://doi.org/10.1038/467753a)

- what we covered:
	- reviewed research methods
	- discussed basic experiment design
- your to-dos were:
	- *prep*: Barnes, N. Publish your computer co Nature 467, 753 (2010). https://doi.org/10.10
	- *try*: week 2 quiz
	- *apply*: project milestone 1 (team plan + re
	- *apply*: optional Meme

## today's agenda

- review Savic et al. fundamentals
- anatomy of an experiment
- introduction to github and git

# Savic et al. (2022): key findings

- Savic et al. (2022) had participants read sentences with novel and familiar words
	- novel words co-occurred with familiar words (directly or indirectly)
- reaction time to identify targets was faster when they were preceded by novel pseudowords/primes with which they directly co-occurred or shared co-occurrence in training
- pattern did not differ for direct and indirect cooccurrences
- inference: co-occurrences in natural language can drive semantic integration of new words

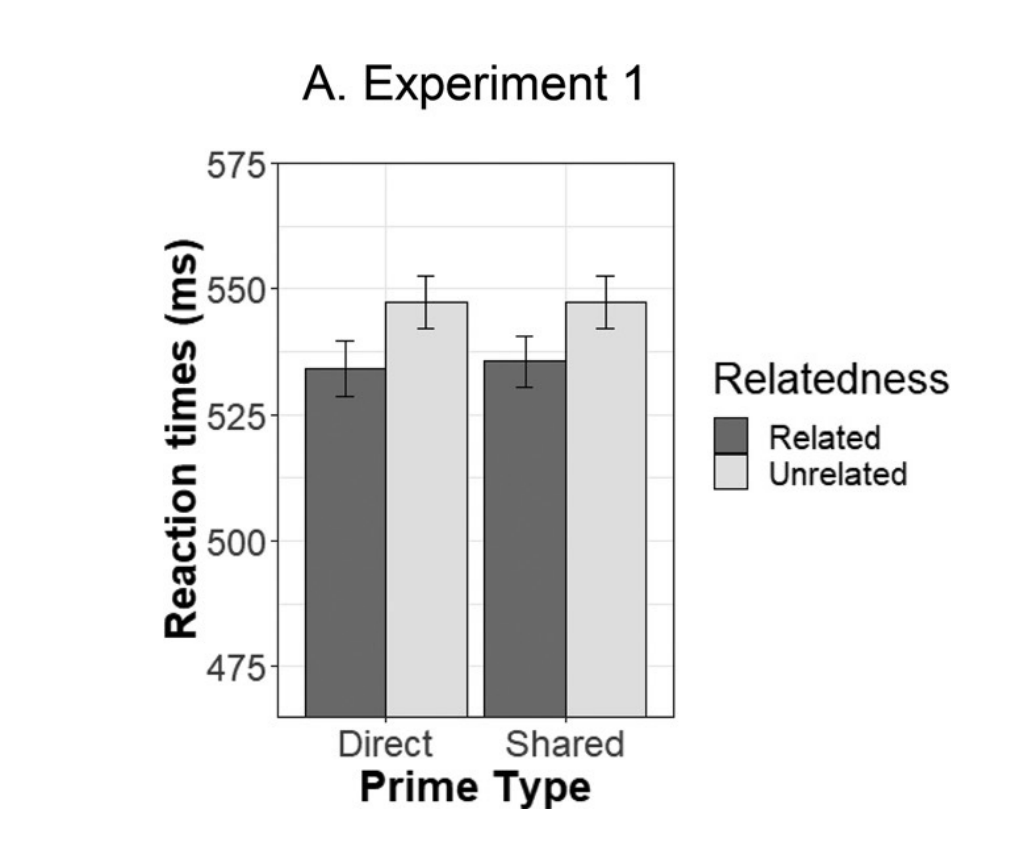

## pilot data (N = 19) vs. Savic et al.'s data

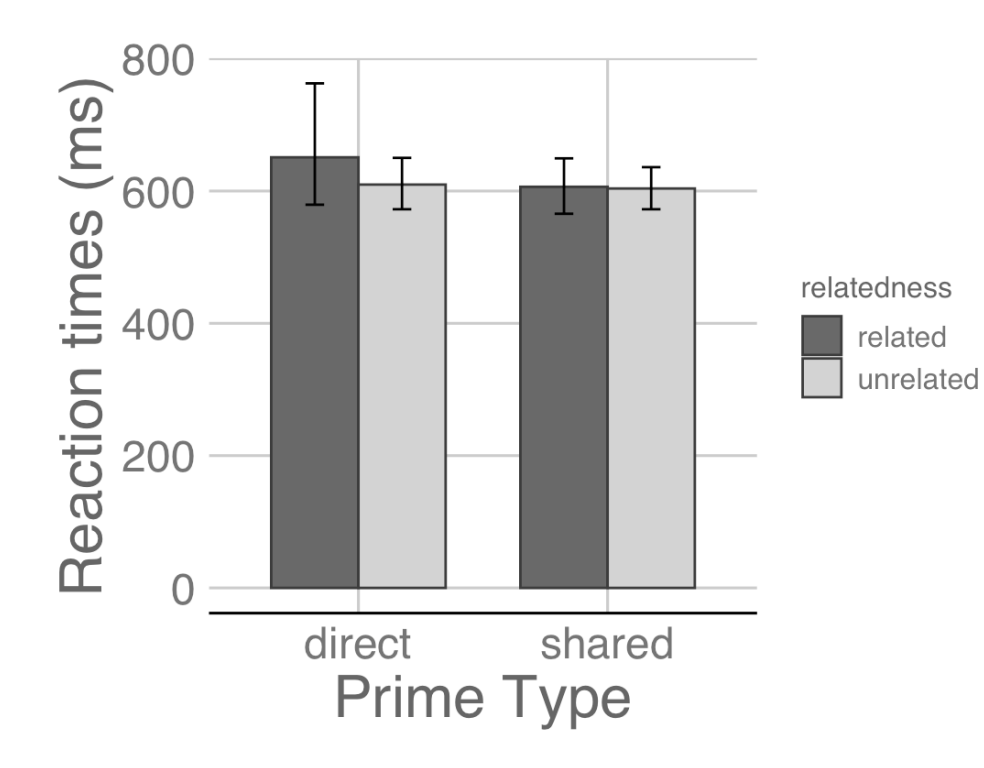

A. Experiment 1

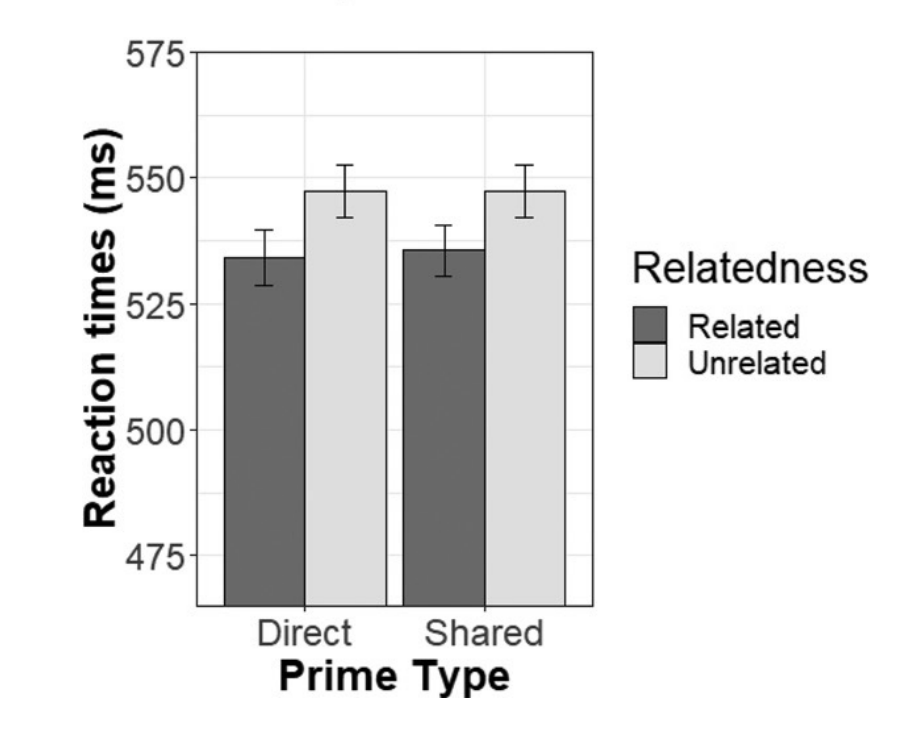

### possible questions to explore

- what is the core idea being tested?
- which parts of the experiment test this core idea?
- how many repetitions does it take for integration?
- is there something special about the pairings?
	- dodish-horse and foobly-apple
- is association the same as meaning?

## the experiment

- put on your "researcher" hat
- what does it take to conduct this study?

### anatomy of an experiment

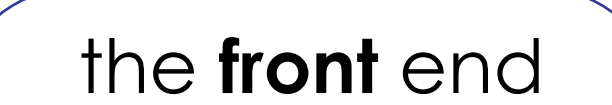

- website URL
- links, images
- pages

#### the **back** end

- a "server"
- content: HTML
- styling: CSS
- interactivity: Javascript

#### under the hood

- any "page" you visit on the web has the following:
	- an IP address + URL(that you typically need to purchase)
	- a server hosting the content, styling, and interactivity
- for a typical web-based experiment:
	- we will use Github to manage our code
	- we will build our experiment in HTML (on your computer)
	- we will get help from is Psych to make it easier to build
	- we will outsource the URL + server stuff (cognition.run)

### Github: what is it?

- Github is an online code-hosting service
	- uses **version control** to keep track of changes to files
		- Assignment\_1\_1 and Assignment\_1\_20 no more!
	- uses git (a specific type of version control)
- Git is a local version-control system
	- typically installed on your Mac automatically
	- we will connect Github to your local Git

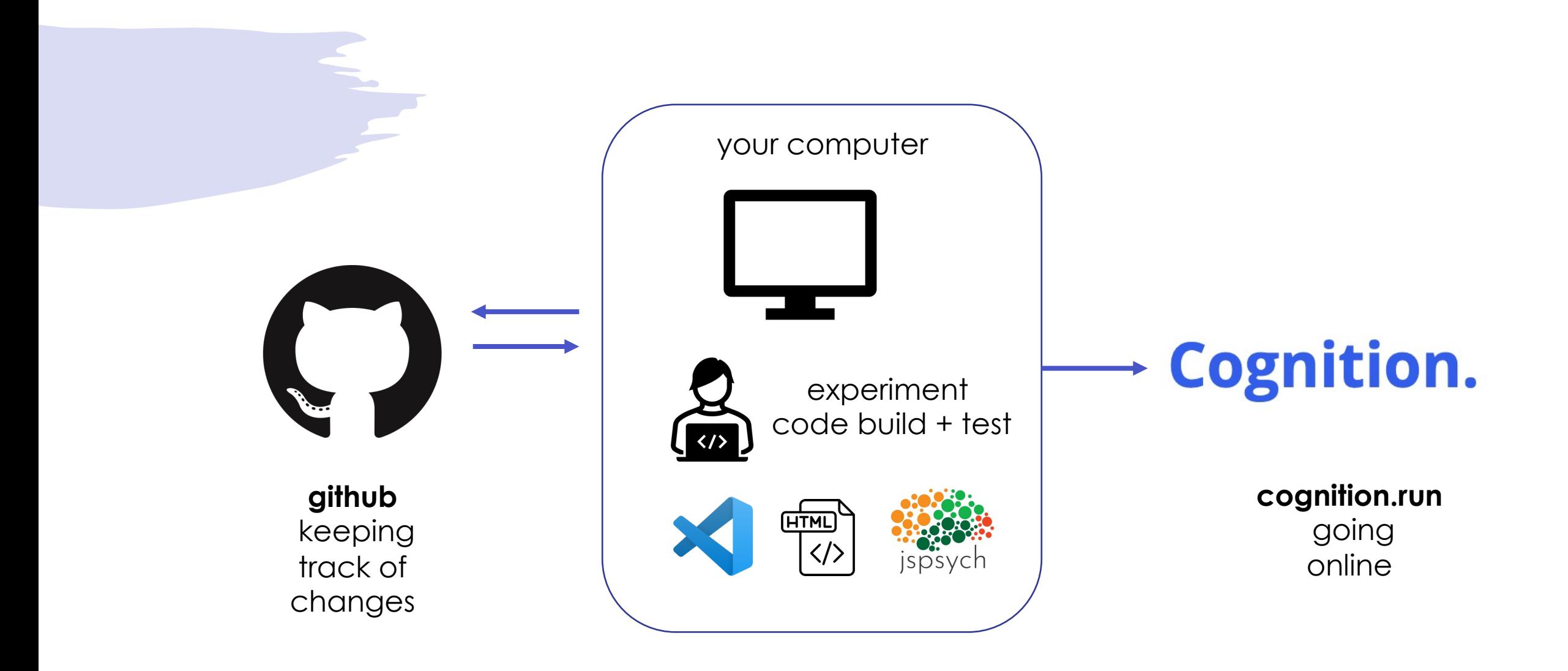

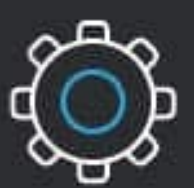

Git

**Git is installed** and maintained on your local system (rather than in the cloud)

First developed in 2005

VS

--

One thing that really sets Git apart is its branching model

**GitHub is** designed as a **Git repository** hosting service

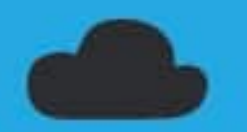

You can share your code with others, giving them the power to make revisions or edits

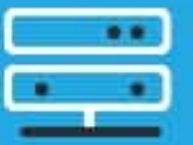

GitHub

**GitHub is** exclusively cloud-based

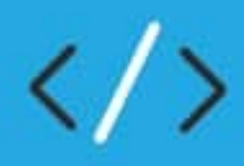

Git is a high quality version control system

GitHub is a cloud-based hosting service

## Github: overview

- go to www.github.com and create an
- you will see your "profile" on github
- repository
	- self-contained unit for a project or assignn
	- keeps track of all your changes over time
	- easy to share with collaborators or instruct
	- can be supplemented with "read-me" do

## setting up a Github repository

- create a new repository titled "first-webpage"
	- public
	- add a README file
	- MIT License
	- create!

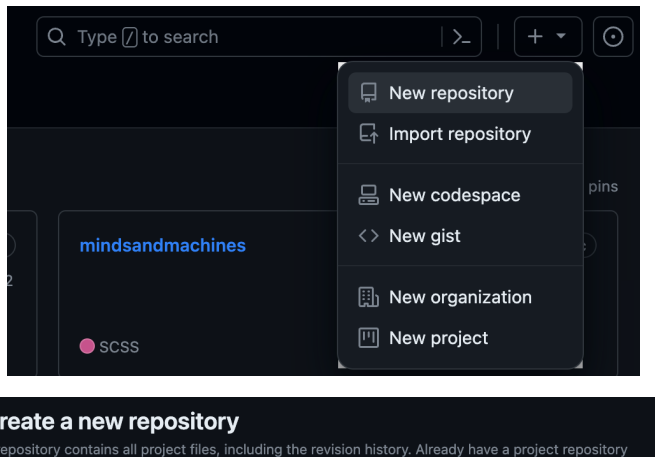

#### **Create a new repository**

A repository contains all project files, including the revision history. Already have a project repository elsewhere? Import a repository

Required fields are marked with an asterisk (\*).

#### **Repository template**

No template  $\sim$ 

Start your repository with a template repository's contents.

Owner<sup>'</sup> **Repository name \***  $\bullet$  teaching-cognition  $\sim$ first-webpage

**O** first-webpage is available

Great repository names are short and memorable. Need inspiration? How about refactored-rotary-phone ?

**Description** (optional)

Public g  $\overline{a}$  $\bigoplus$  Private

ou choose who can see and commit to this repository

Initialize this repository with:

Add a README file This is where you can write a long description for your project. Learn more about READMEs.

Add .gitignore .gitignore template: None  $\sqrt{*}$ 

Choose which files not to track from a list of templates. Learn more about ignoring files

Choose a license

License: MIT License -

A license tells others what they can and can't do with your code. Learn more about licenses.

This will set  $\mathcal{E}^{\rho}$  main as the default branch. Change the default name in your settings.

(i) You are creating a public repository in your personal account

## setting up a Github repository

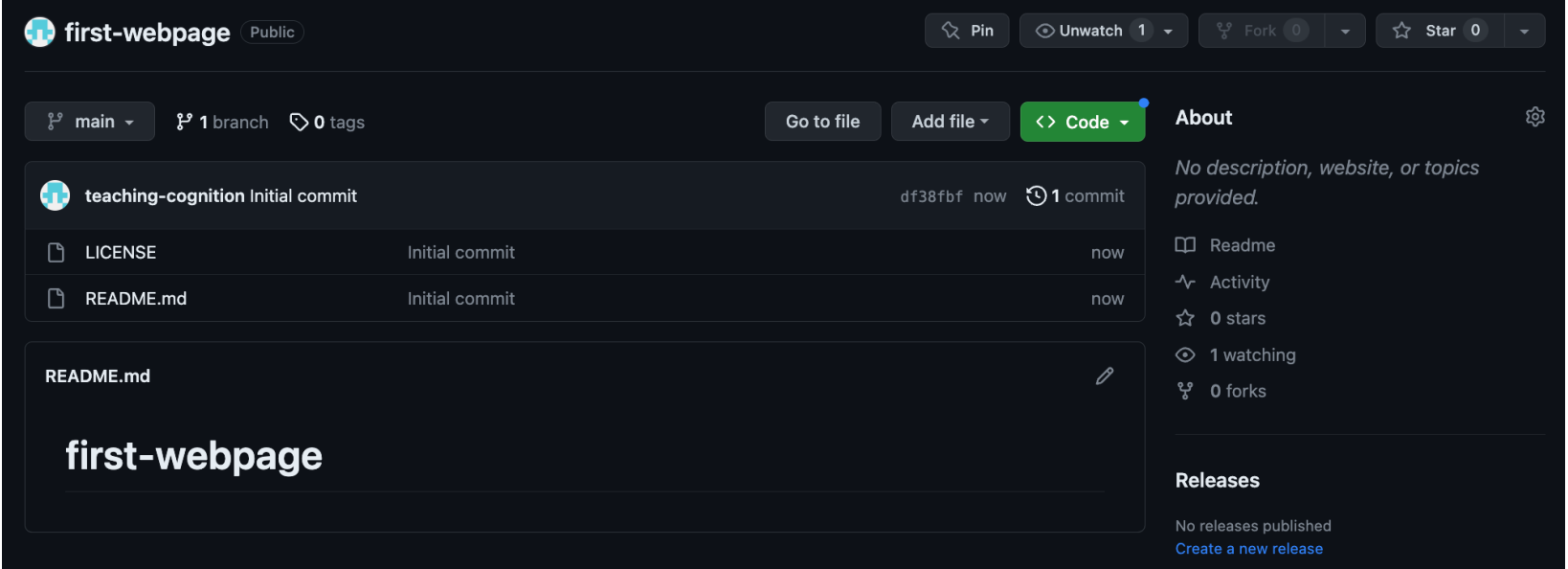

- this "repository" is currently only online/remote
- for an efficient workflow, we want this on our **local** computer
- we will use the "Github Desktop" for this

# Github desktop

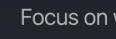

- go to https://desktop.github.com/ and
- move github desktop into your Applications and the move
- open GitHub desktop and login (if aske

## cloning a repository

- create a new folder on your Mac titled PSYC2740
- clone your first-webpage repository
	- choose the location as PSYC2740
- open your folder through Finder
	- your Mac should have a first-webpage folder

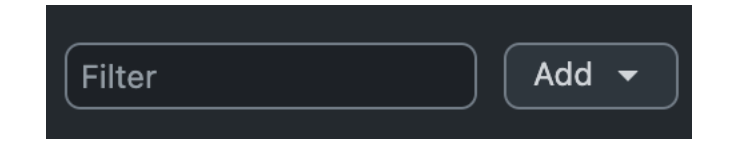

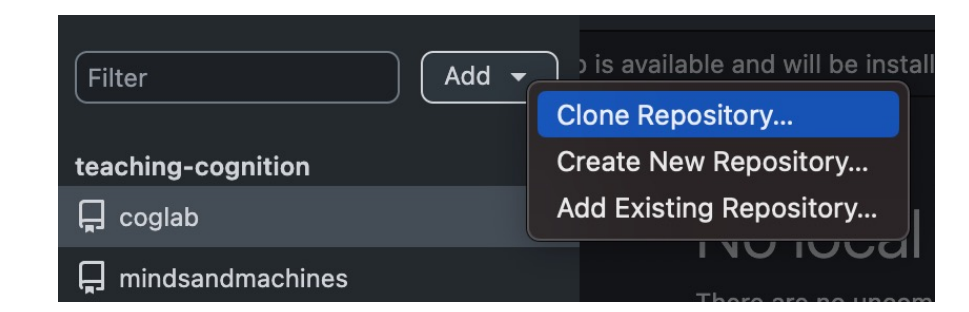

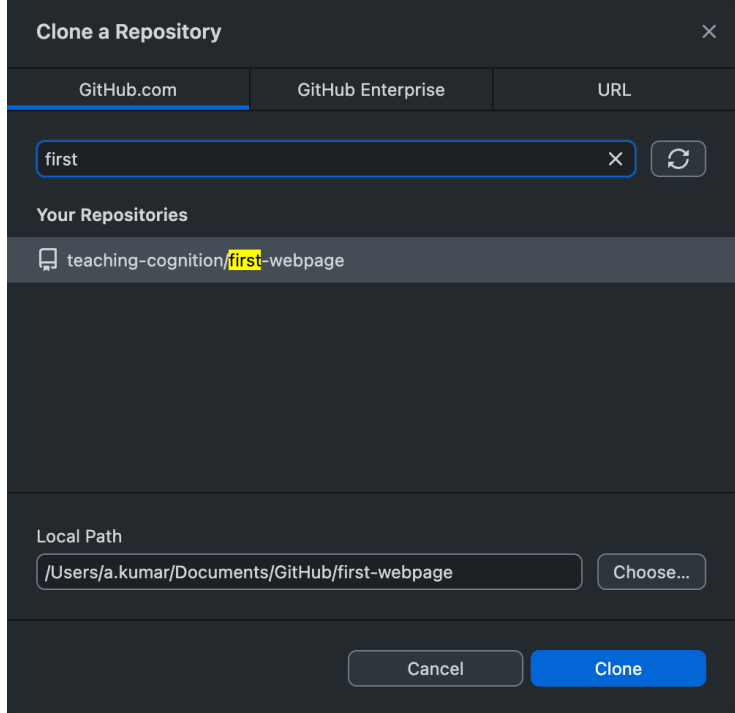

## some terminology: files and directories

#### • **local** vs. **remote**/online

- local files are those that are on your Mac
- nobody else has access to these files
- remote files are *not* on your Mac: typically cloud-based (e.g., a Google doc)
- a **directory** refers to a folder on your Mac
	- can contain other folders + files
- a **file** is a computer document
	- Usually contained within a directory
	- Usually has an extension (.pdf, .docx, .xlsx)
- a **path** describes the route to access a file or folder
	- /Users/abhilashakumar/Documents: path to my Documents folder
	- /Users/abhilashakumar/Documents/xyz.docx: path to a specific Word document

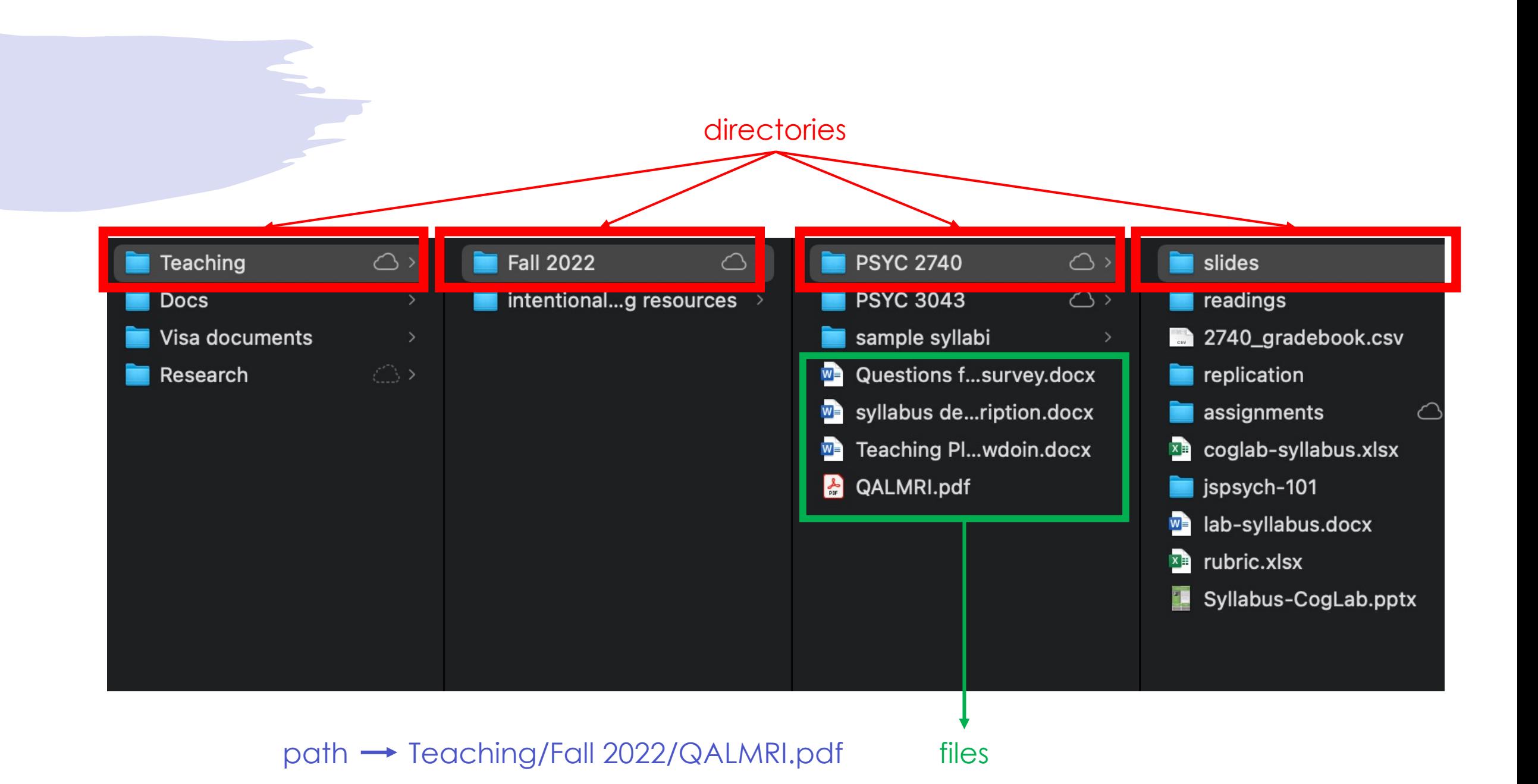

# a[dding t](https://code.visualstudio.com/download)o your repository: p

 $N$ Ther

- you can now "edit" the contents of your local repository
- but…you need a good code editor
- Visual Studio Code!
	- download for Mac
	- add to Applications
- now open GitHub Desktop
- open your repository in Visual Studio Code

## adding to your repository: part 2

- once your repository is open in Visual Studio Code, you can make all kinds of changes!
- for example, click on README.md
	- this should open up the file in the editor
	- .md is a file extension that stands for Markdown
	- this is a markdown file that can store text and display it online
	- go to your github repo online and see what it looks like right now
- let's try to add some headings and paragraphs to this!

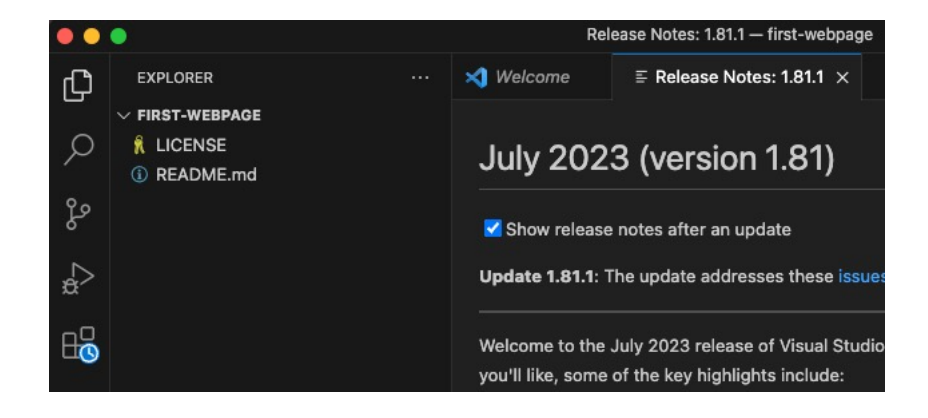

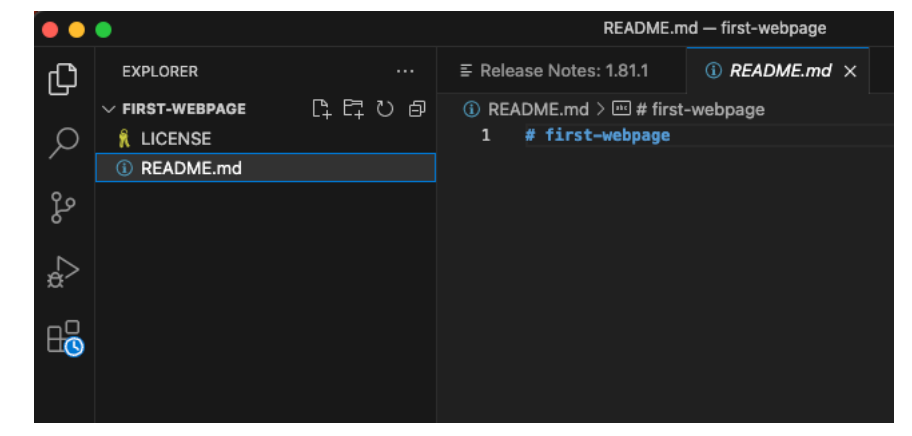

## [basic Markdown synt](https://teaching-cognition.github.io/coglab/)ax

- cheat sheet
- headings are preceded by #, subhead
- you can \*\***bold**\*\* and \**italicize*\* things
- you can add hyperlinks: [coglab] (http: cognition.github.io/coglab/)
- you can make lists using or 1./2./3.

# adding to your repository: part 2

- let's try a few things
- change the heading to # your-name's first webpage
- add a one-line description about yourself
- \*\***bold**\*\* one word in that description and \**italicize*\* another word
- save the file via File > Save or Command + S

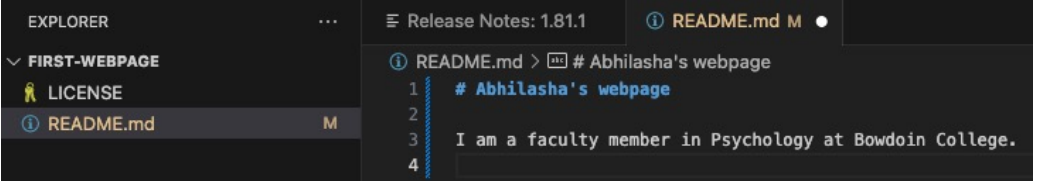

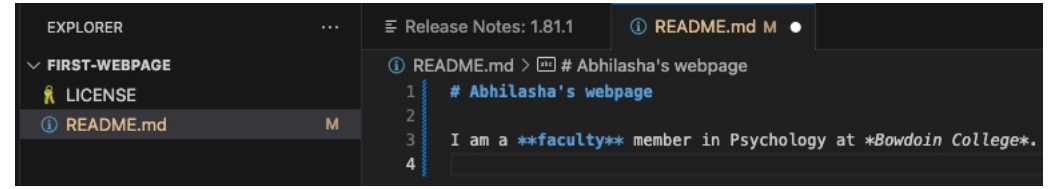

## sending local changes online

- the changes you have made are currently local
- these changes need to be sent back to the cloud
- open GitHub Desktop
	- you should now see a record of all changes in your repo
	- add a description of your changes
	- click "commit to main"
	- click "push origin"

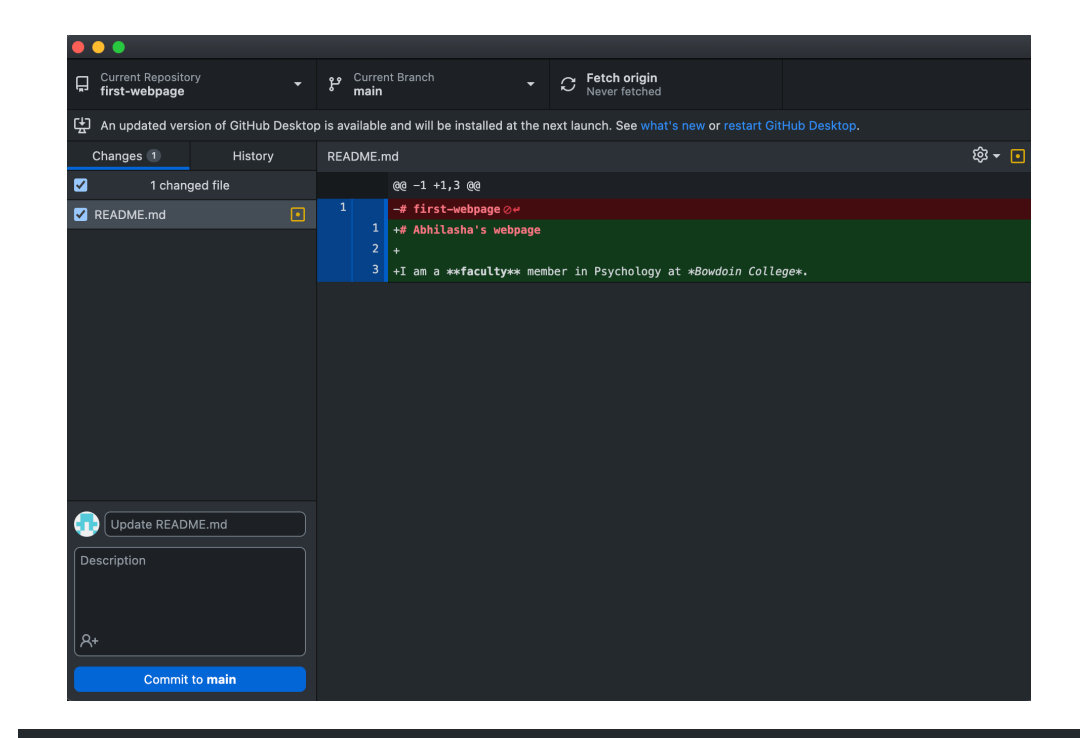

#### No local changes

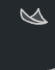

There are no uncommitted changes in this repository. Here are some friendly suggestions for what to do next.

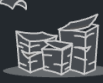

Push origin

#### Push commits to the origin remote

You have 1 local commit waiting to be pushed to GitHub

Always available in the toolbar when there are local commits waiting to be pushed or  $\mathcal{H}(P)$ 

## viewing updates online

- now go to your repository on github!
- your changes should be reflected online  $\circledcirc$  [might take 5 mins depending on how many changes]

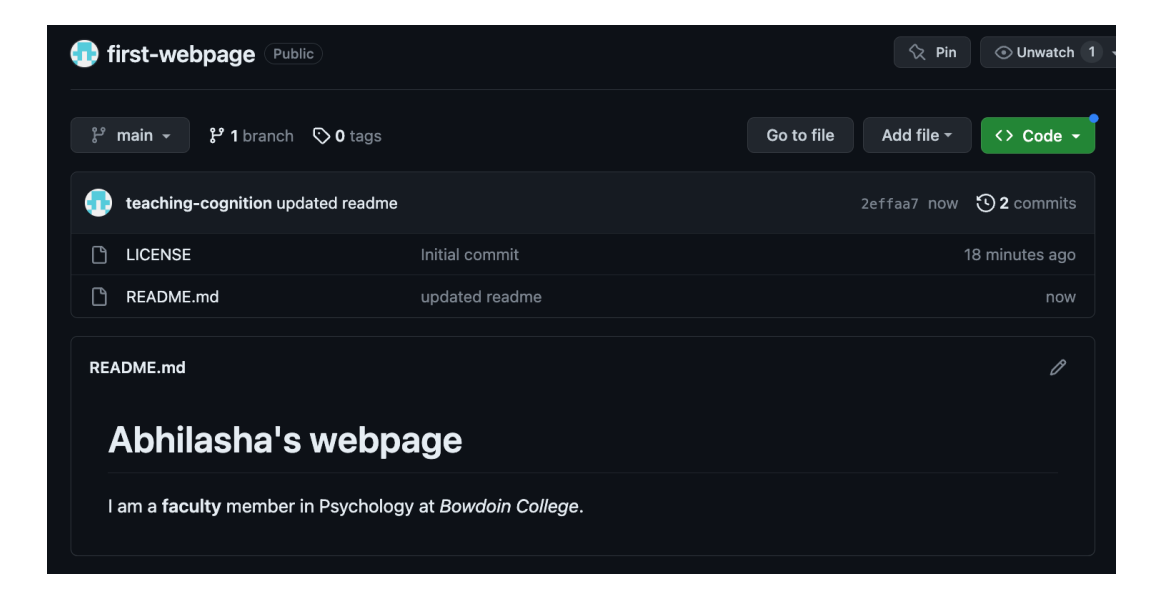

### what did we learn today?

- general order of working with github:
	- make changes / editing
	- commit changes / "announce to git"
	- push changes / transfer online!

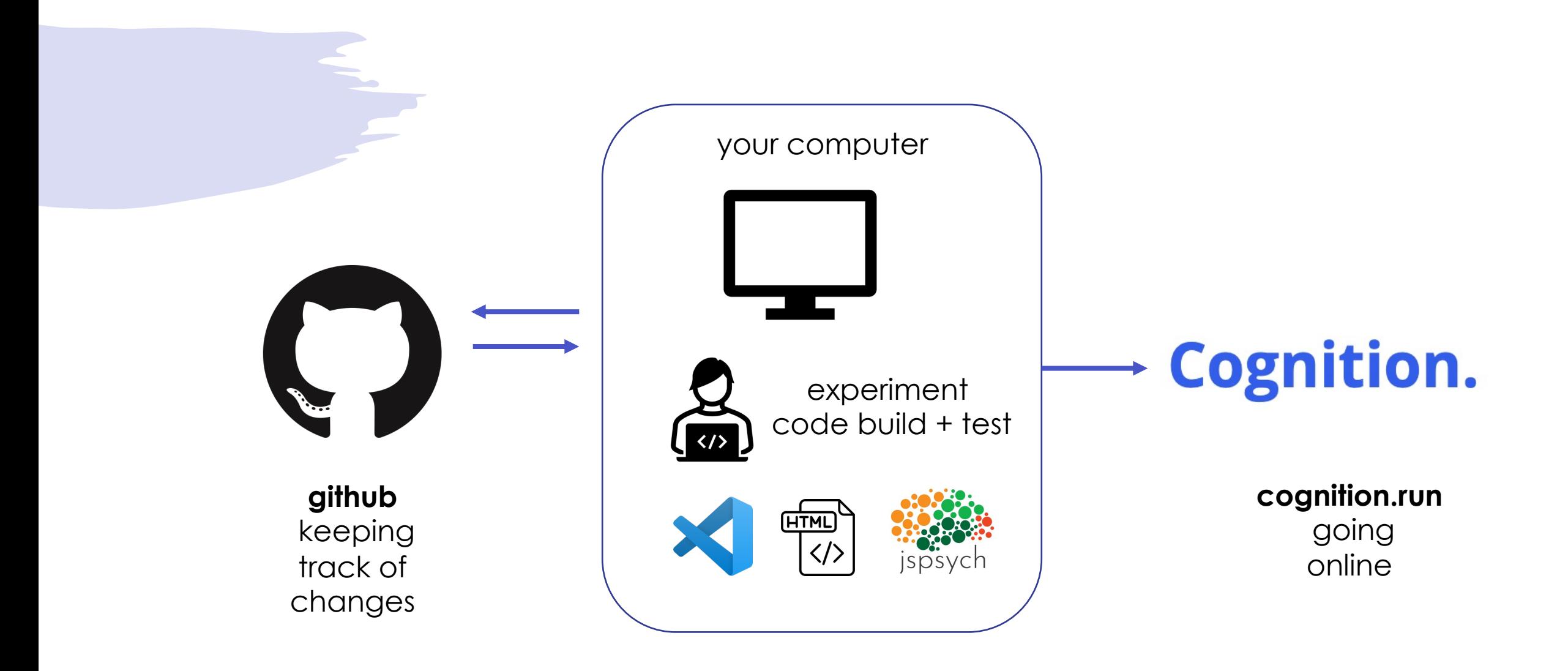

### next class

- **before** class
	- prep: How does the internet work
	- prep: A non-technical introduction to HTM
	- *download:* Google Chrome (default brow
- **during** class
	- building your first webpage!